**Программный комплекс «Квазар»**

# **Модуль «Завершенные вызовы»**

**Руководство пользователя**

**Липецк - 2021**

# Оглавление

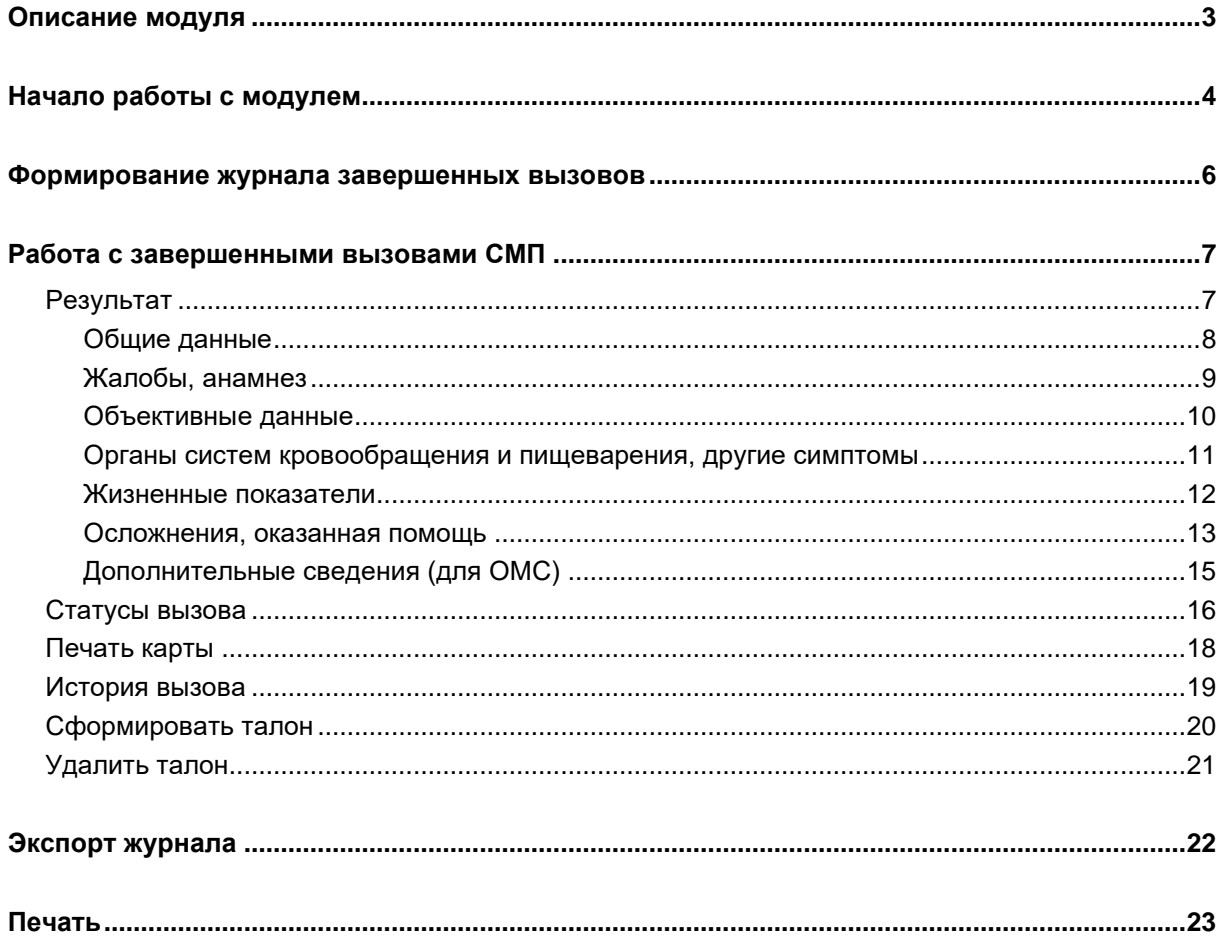

# <span id="page-2-0"></span>**Описание модуля**

Из данного модуля возможно внести результат вызова бригады СМП и оформить талон.

## <span id="page-3-0"></span>**Начало работы с модулем**

Выберите группу модулей «СМП»

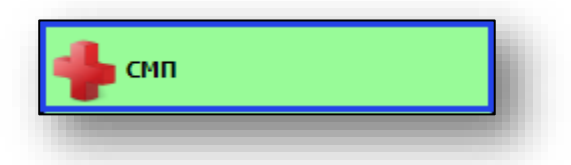

#### Откроется группа модулей

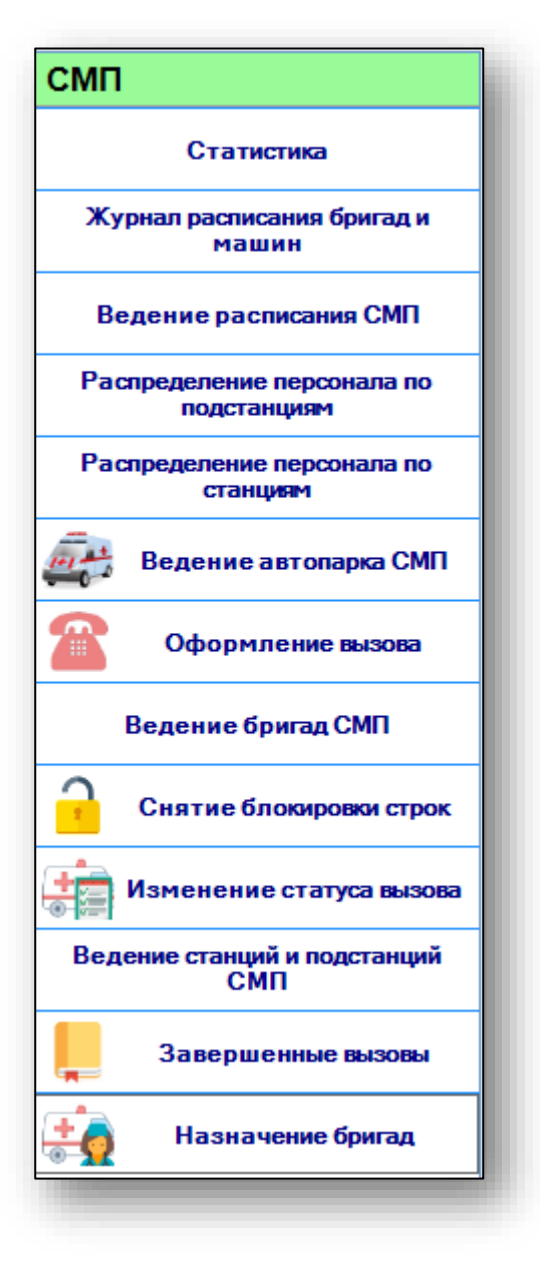

Выберите модуль «Завершенные вызовы»

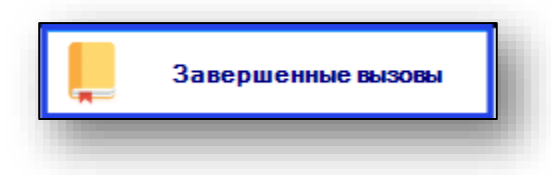

#### Откроется окно модуля

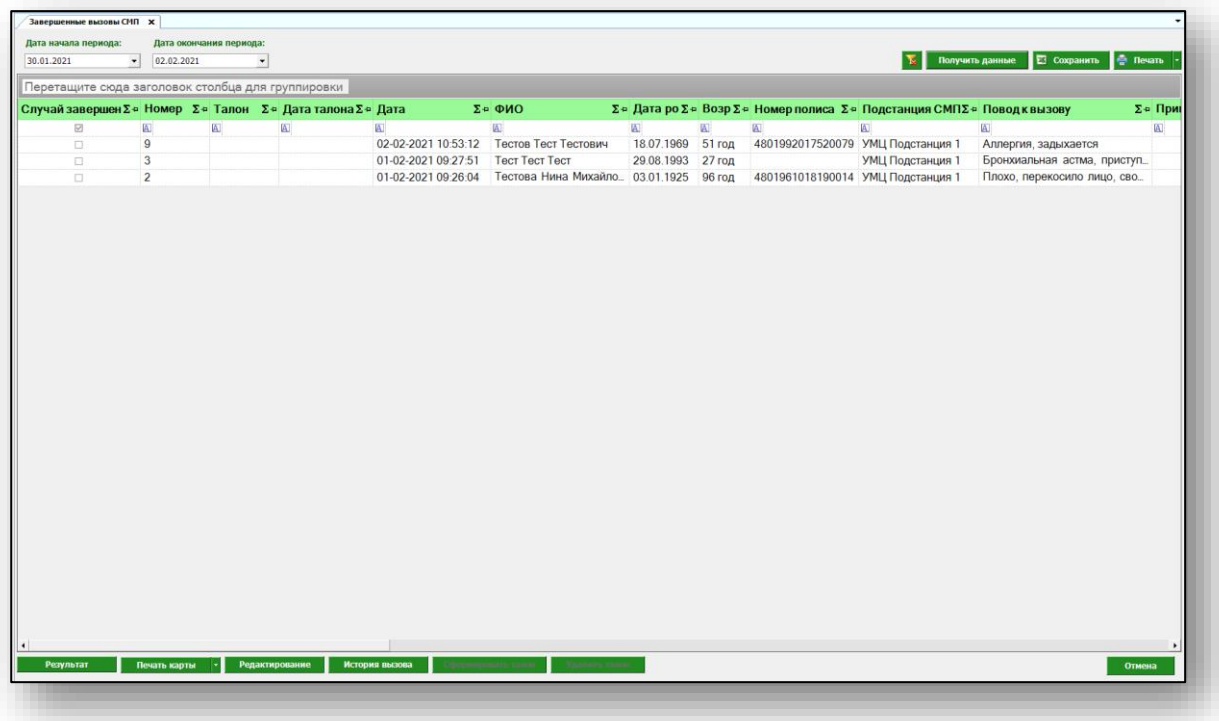

## <span id="page-5-0"></span>**Формирование журнала завершенных вызовов**

Для формирования журнала завершенных вызовов СМП выберите дату начала и окончания периода и нажмите на кнопку «Получить данные».

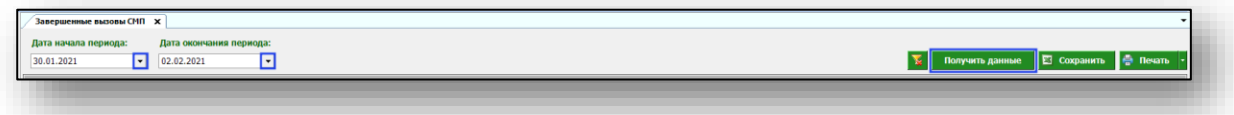

Будет сформирован журнал завершенных вызовов за указанный период.

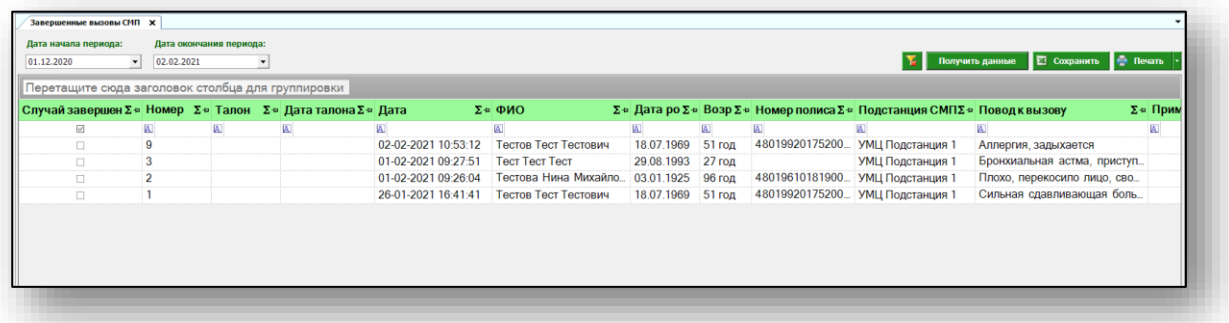

## <span id="page-6-0"></span>**Работа с завершенными вызовами СМП**

После формирования журнала завершенных вызовов СМП возможно внести результат обращения в вызов СМП, распечатать карту амбулаторного больного, просмотреть историю вызова бригады и сформировать талон.

#### <span id="page-6-1"></span>**Результат**

Чтобы внести результат обращения в завершенный вызов СМП, выберите необходимый вызов из списка одним кликом и нажмите на кнопку «Результат»

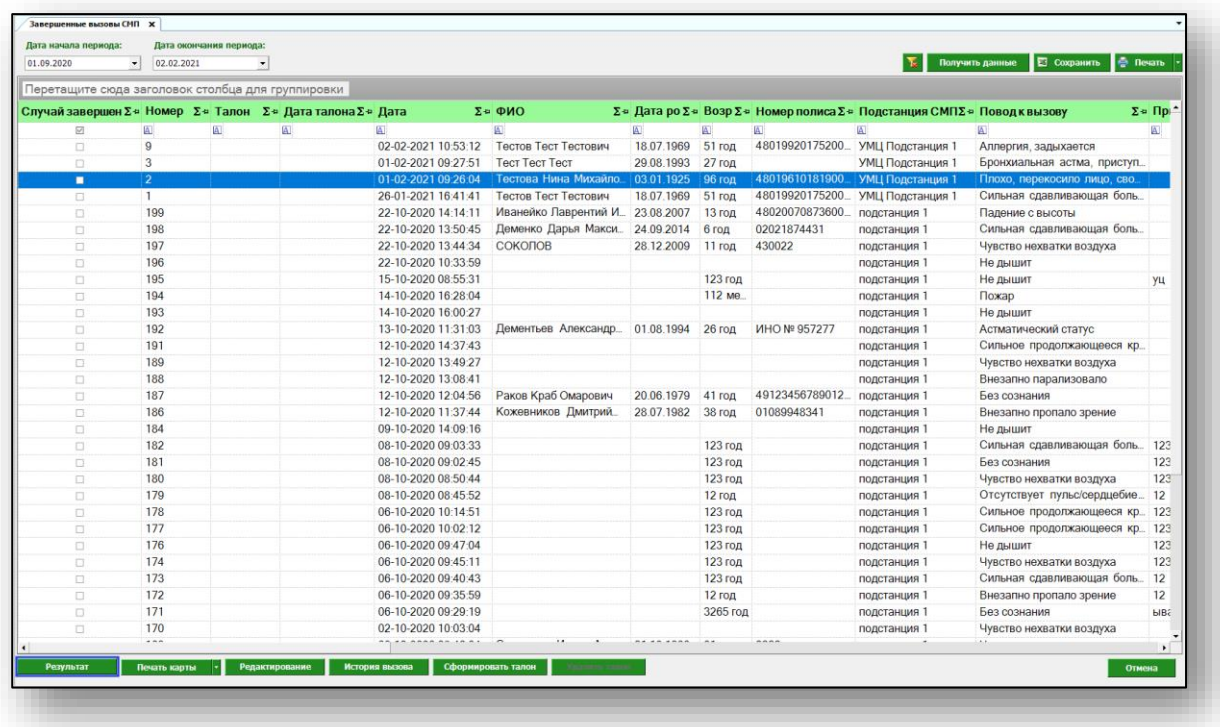

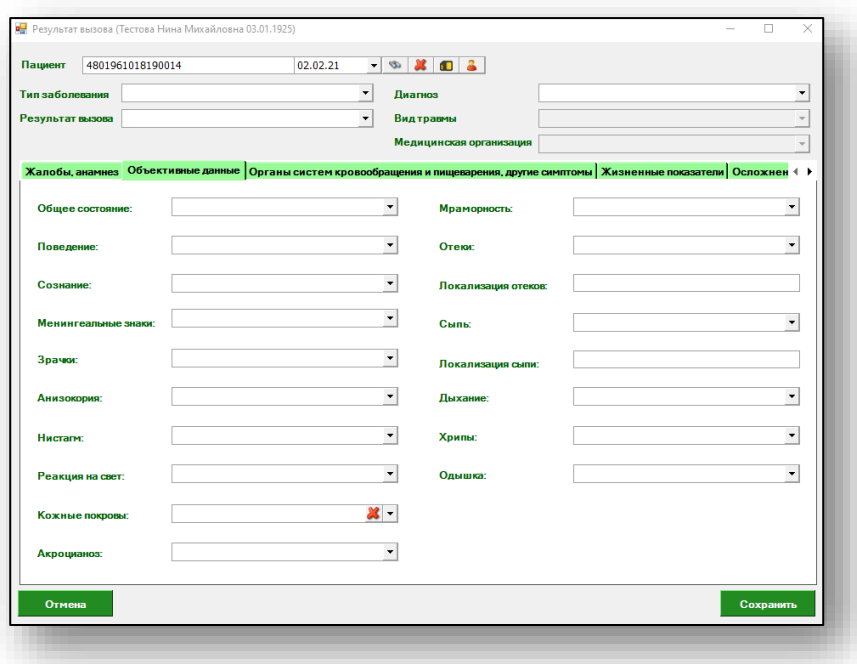

Откроется новое окно «Результат вызова»

Данное окно содержит информацию о пациенте и вкладки «Жалобы, анамнез», «Объективные данные», «Органы систем кровообращения и пищеварения, другие симптомы», «Жизненные показатели», «Осложнения, оказанная помощь», «Дополнительные сведения (для ОМС)», «Статусы вызова».

#### **Общие данные**

<span id="page-7-0"></span>Данный блок содержит информацию о пациенте, типе заболевания, диагнозе, результате вызова. Поля возможно заполнить с помощью выпадающего списка.

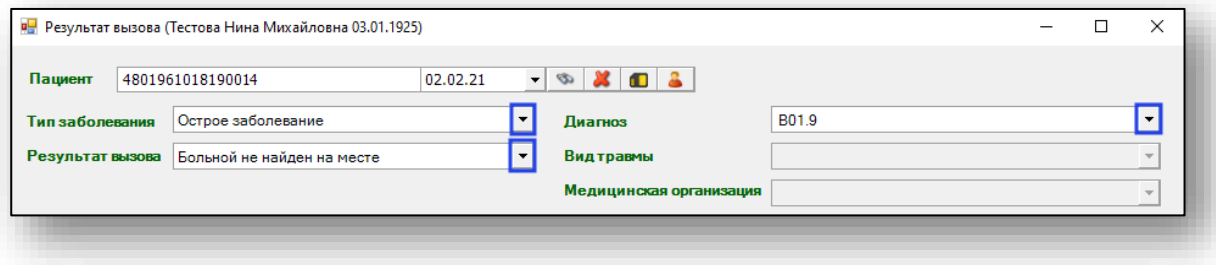

При диагнозе S00-T98 становится активным поле «Вид травмы», заполнить его возможно с помощью выпадающего списка.

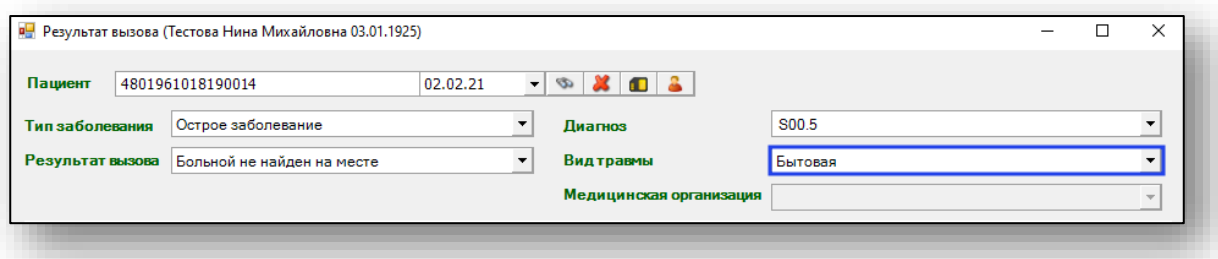

При результате вызова «Доставлен в травмпункт» или «Доставлен в больницу» становится активным поле «Медицинская организация», заполнить его возможно с помощью выпадающего списка.

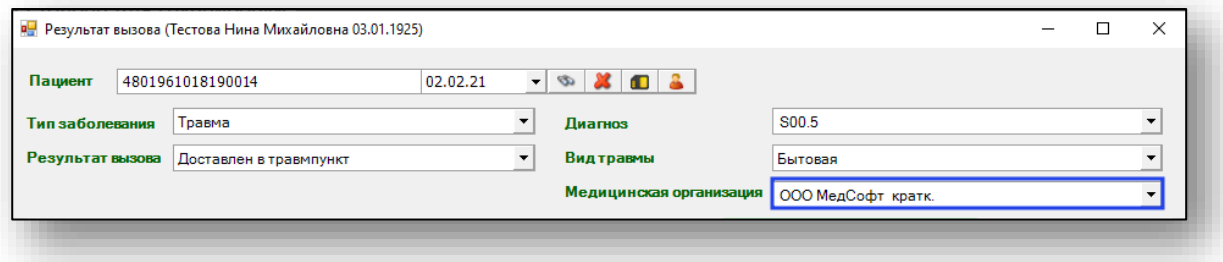

#### **Жалобы, анамнез**

<span id="page-8-0"></span>В данной вкладке возможно заполнить поля «Жалобы» и «Анамнез». Данные поля необходимо заполнить вручную. Поля «Причина несчастного случая» и «Наличие клиники опьянения» возможно заполнить с помощью выпадающего списка.

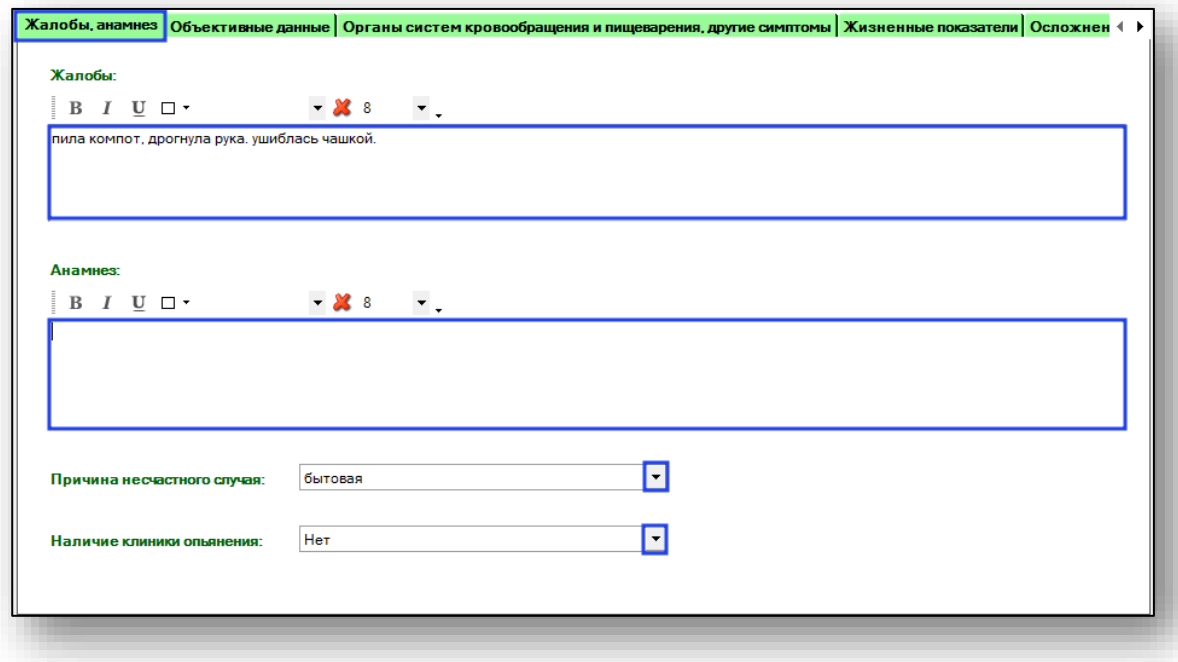

#### **Объективные данные**

<span id="page-9-0"></span>Заполнить поля во вкладке «Объективные данные» возможно с помощью выпадающего списка. В полях «Локализация отеков» и «Локализация сыпи» данные необходимо внести вручную.

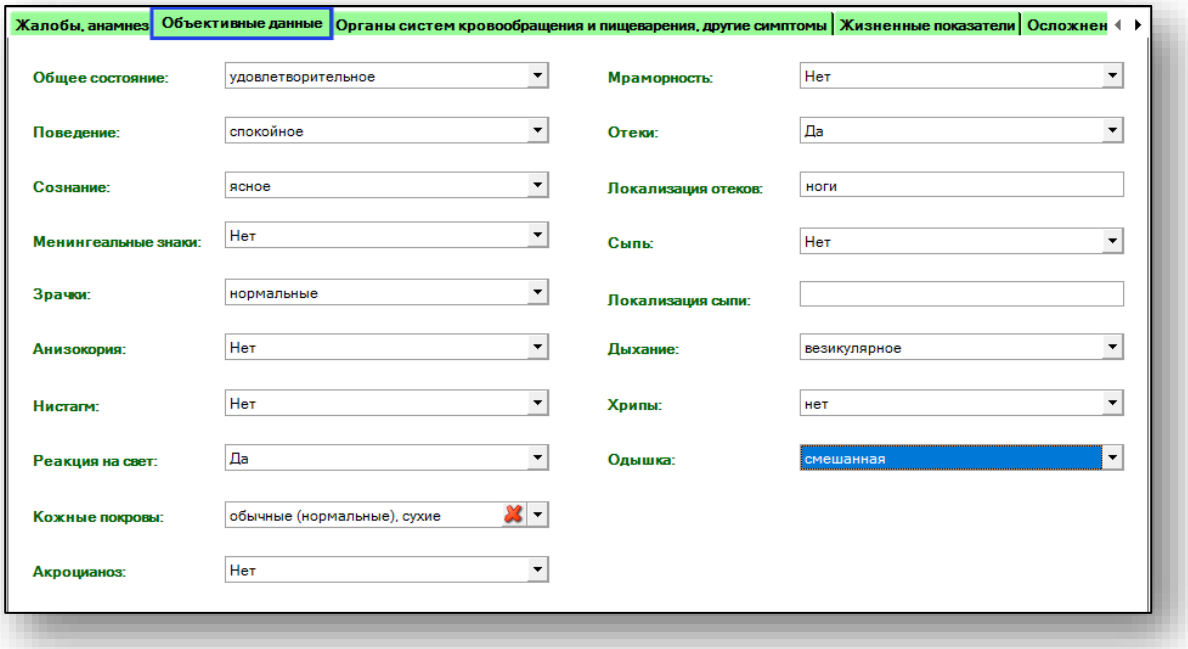

#### **Органы систем кровообращения и пищеварения, другие симптомы**

<span id="page-10-0"></span>Заполнить поля во вкладке «Органы системы кровообращения» и «Органы пищеварения» возможно заполнить с помощью выпадающего списка. Поля «Мочеиспускание», «Стул», «Другие симптомы» и «Дополнительные объективные данные. Локальный статус» заполняются вручную.

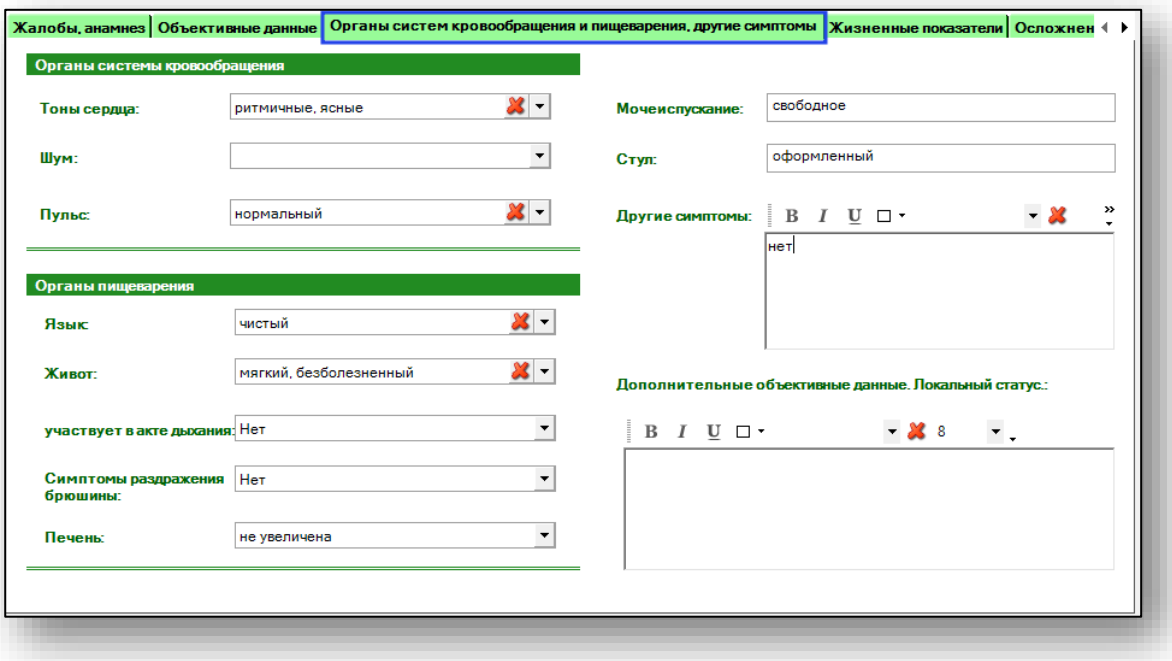

#### **Жизненные показатели**

<span id="page-11-0"></span>Показатели во вкладке «Жизненные показатели» указываются в разделе «До оказания медицинской помощи» и «После оказания медицинской помощи». Вносить информацию в нужные поля необходимо вручную.

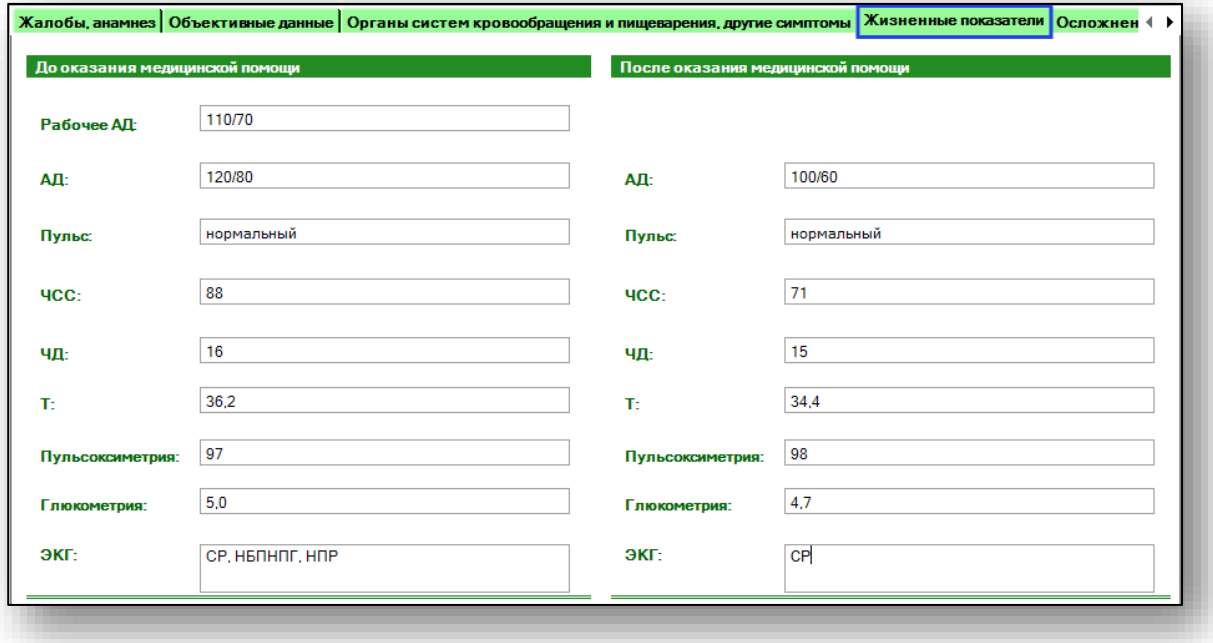

#### **Осложнения, оказанная помощь**

<span id="page-12-0"></span>Заполнить поля «Осложнение» и «Эффективность мероприятий» возможно с помощью выпадающего списка. Поля «Оказанная помощь на месте вызова» и «Оказанная помощь в машине СМП» заполняется вручную.

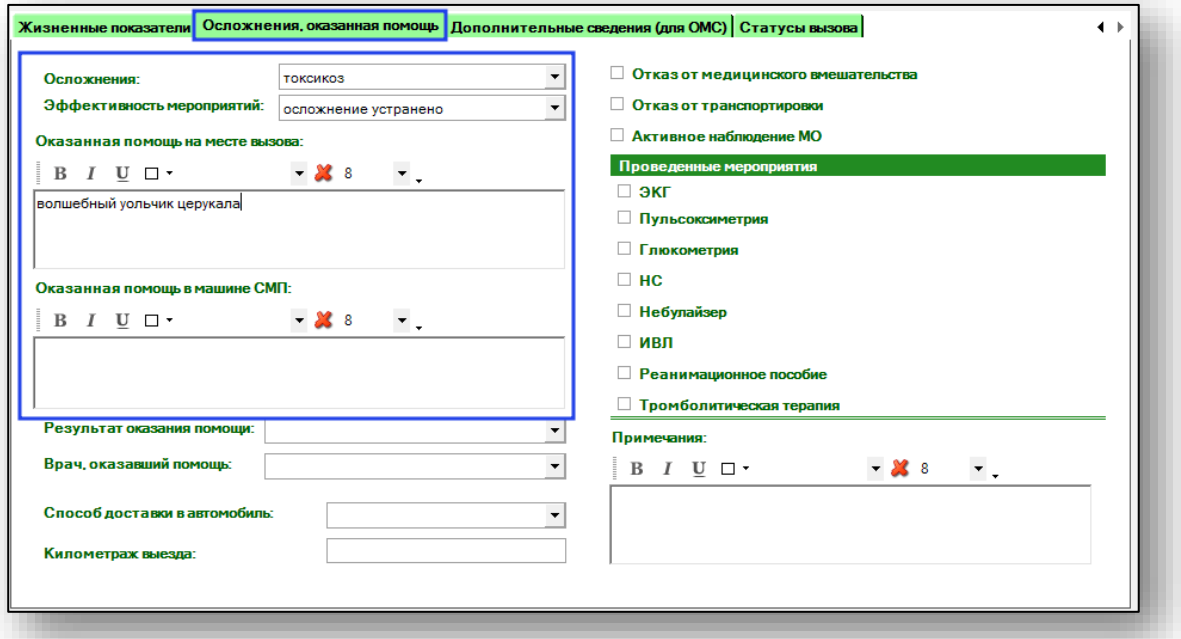

Далее заполните «Результат оказания помощи» и «Врач, оказавший помощь». Данные поля заполняются с помощью выпадающего списка.

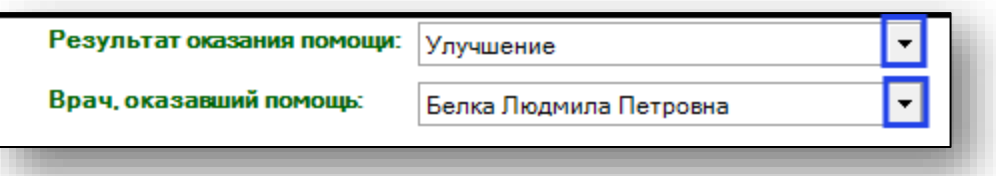

Так же укажите способ доставки в автомобиль и километраж выезда.

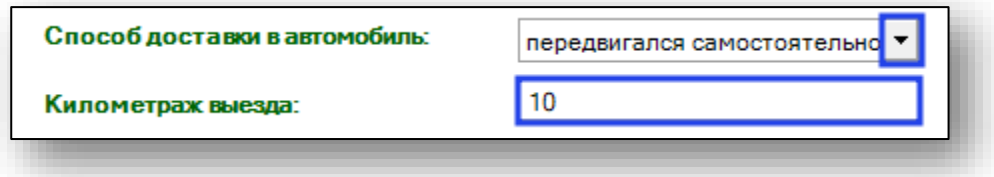

Так же отметьте, был ли отказ от медицинского вмешательства, отказ от транспортировки или активное наблюдение в МО.

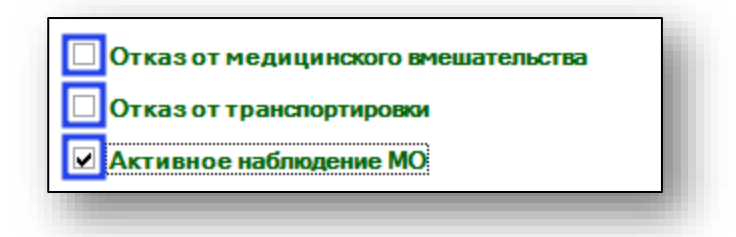

Таким же образом отметьте проведенные мероприятия.

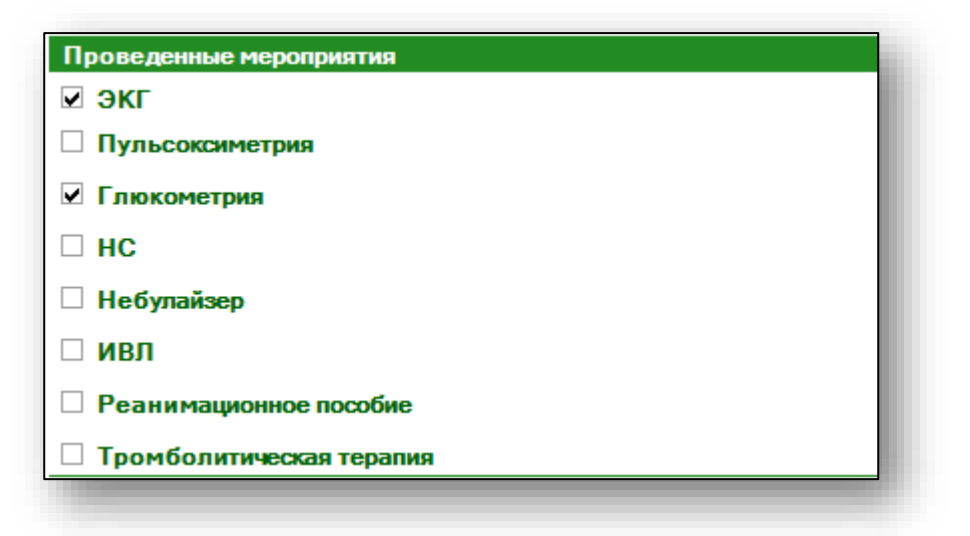

При необходимости, внесите примечание.

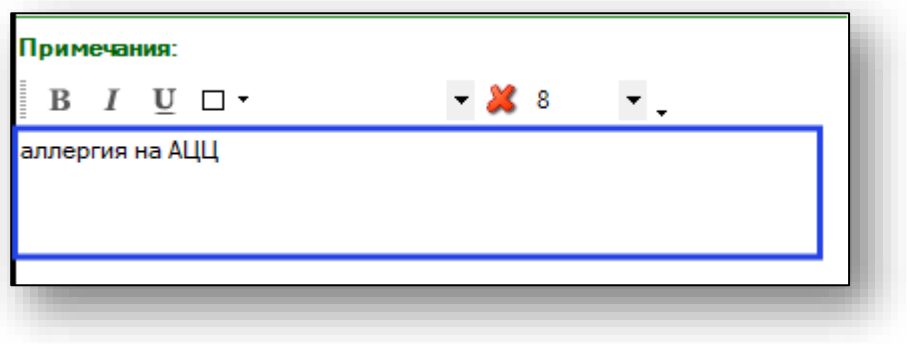

#### **Дополнительные сведения (для ОМС)**

<span id="page-14-0"></span>Заполните блок «Общие данные» во вкладке «Дополнительные сведения (для ОМС)». Поля «Услуга» и «Цель обслуживания» возможно заполнить с помощью выпадающего списка. При необходимости, отметьте «Повторное обслуживание» и «Направлен на МСЭ».

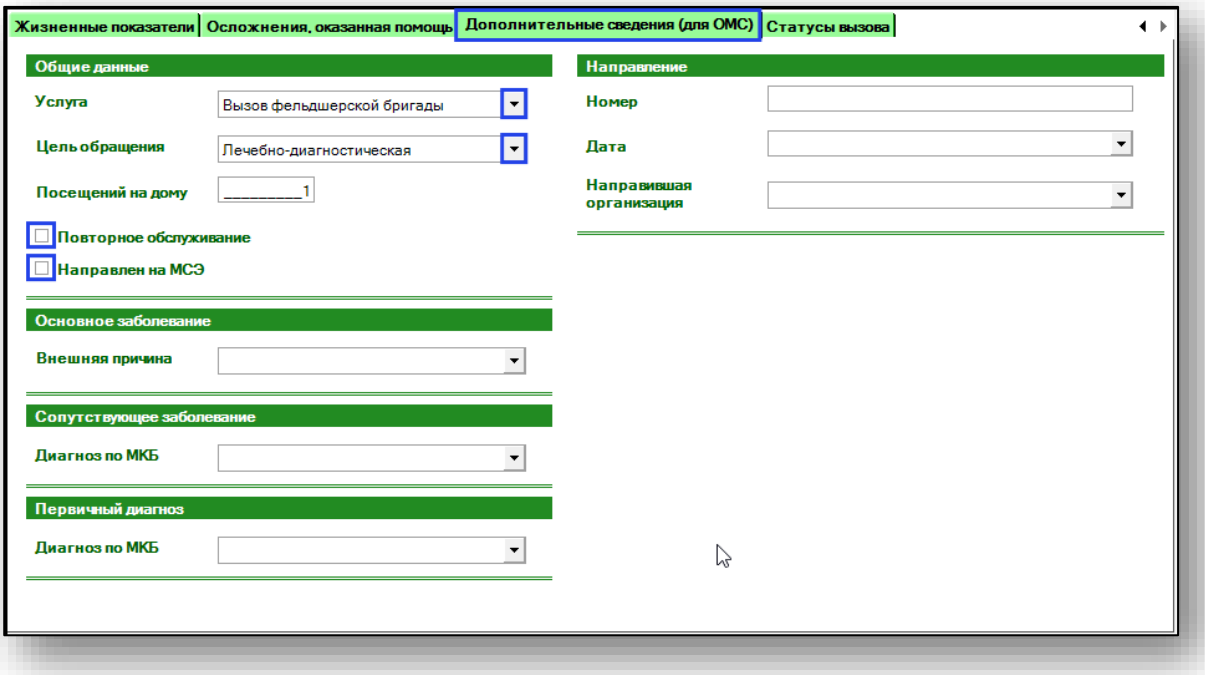

Для заполнения блоков «Основное заболевание», «Сопутствующее заболевание», «Первичный диагноз» выберите диагноз по МКБ из выпадающего списка.

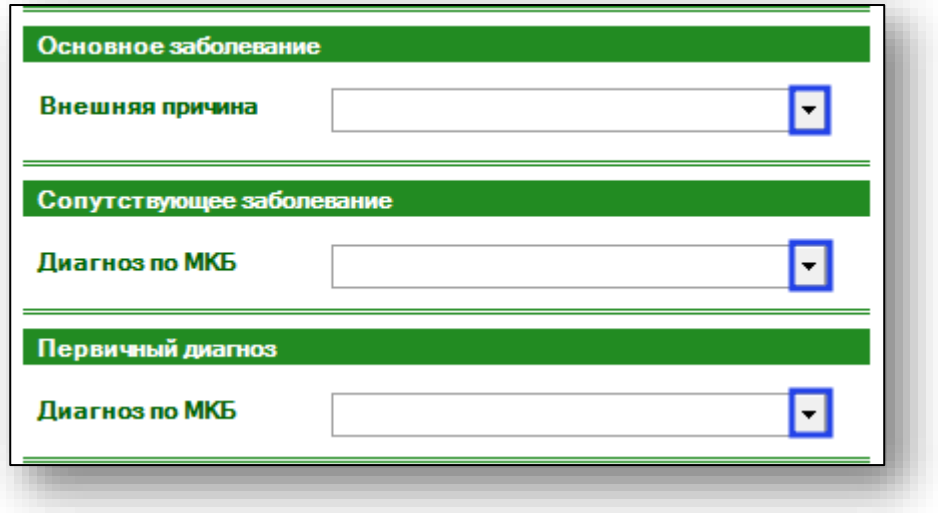

При наличии направления, укажите информацию о номере, дате и направившей организации.

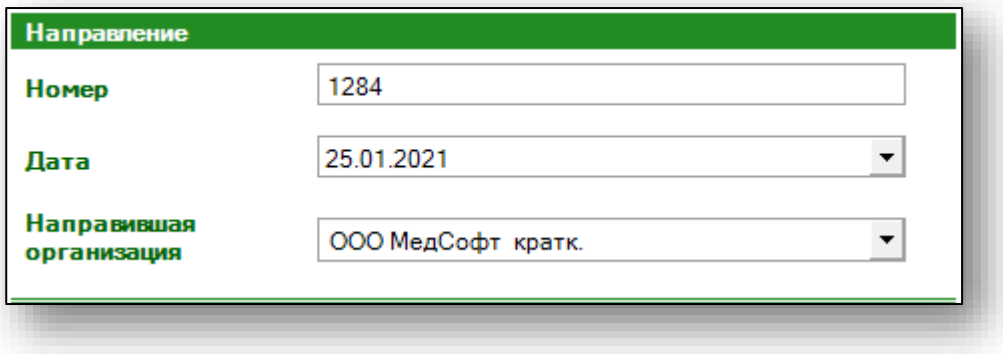

#### <span id="page-15-0"></span>**Статусы вызова**

В данной вкладке возможно просмотреть информацию о статусах вызова.

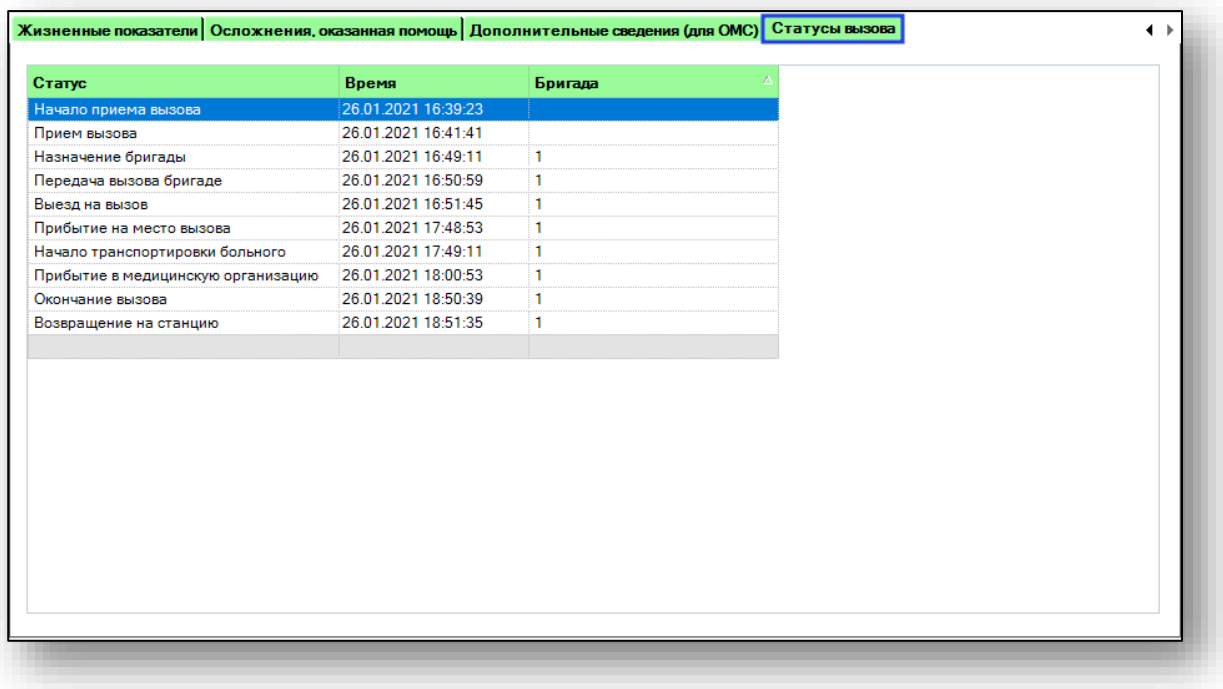

Для сохранения всех внесенных изменений, нажмите на кнопку «Сохранить» в правом нижнем углу окна.

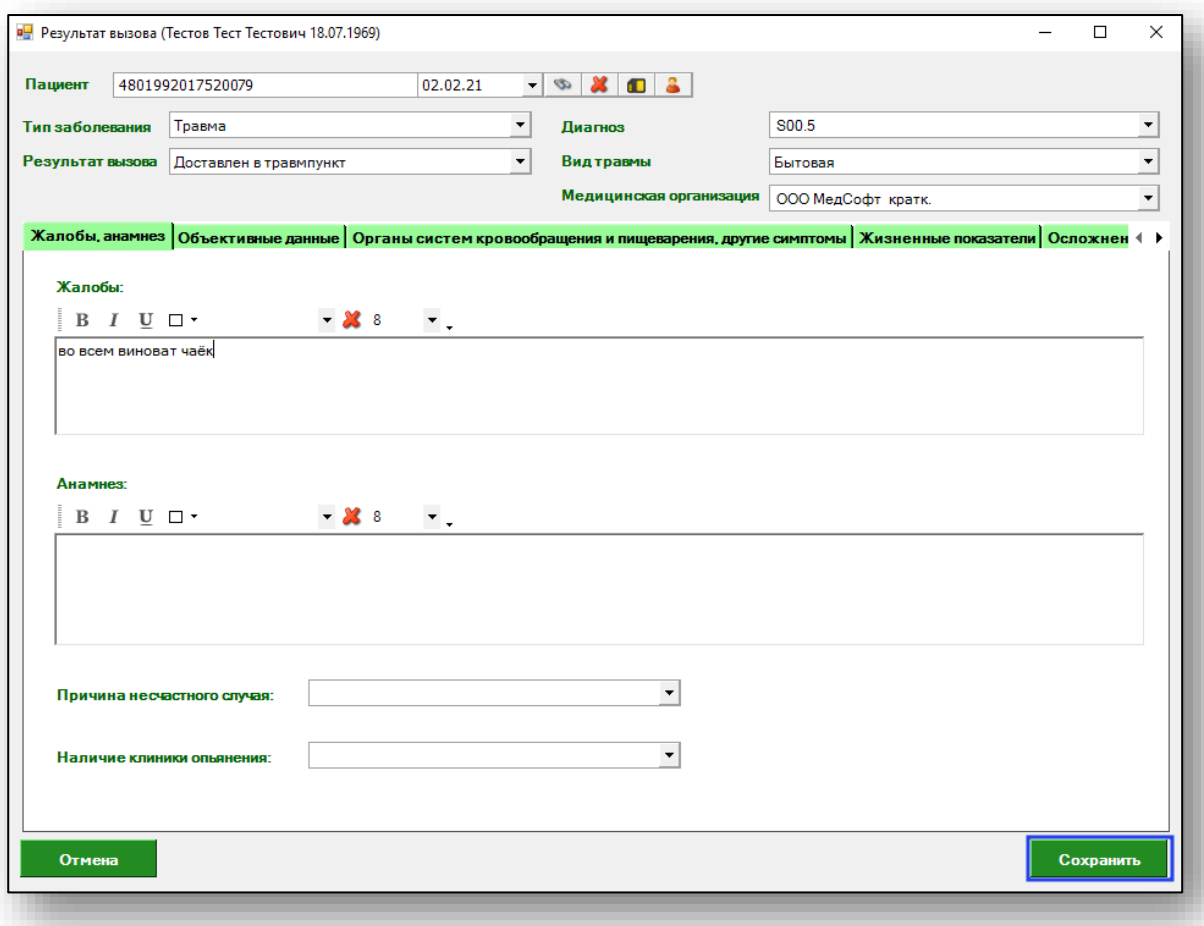

## <span id="page-17-0"></span>**Печать карты**

Чтобы распечатать карту пациента, выберите необходимый вызов из списка и нажмите кнопку «Печать карты».

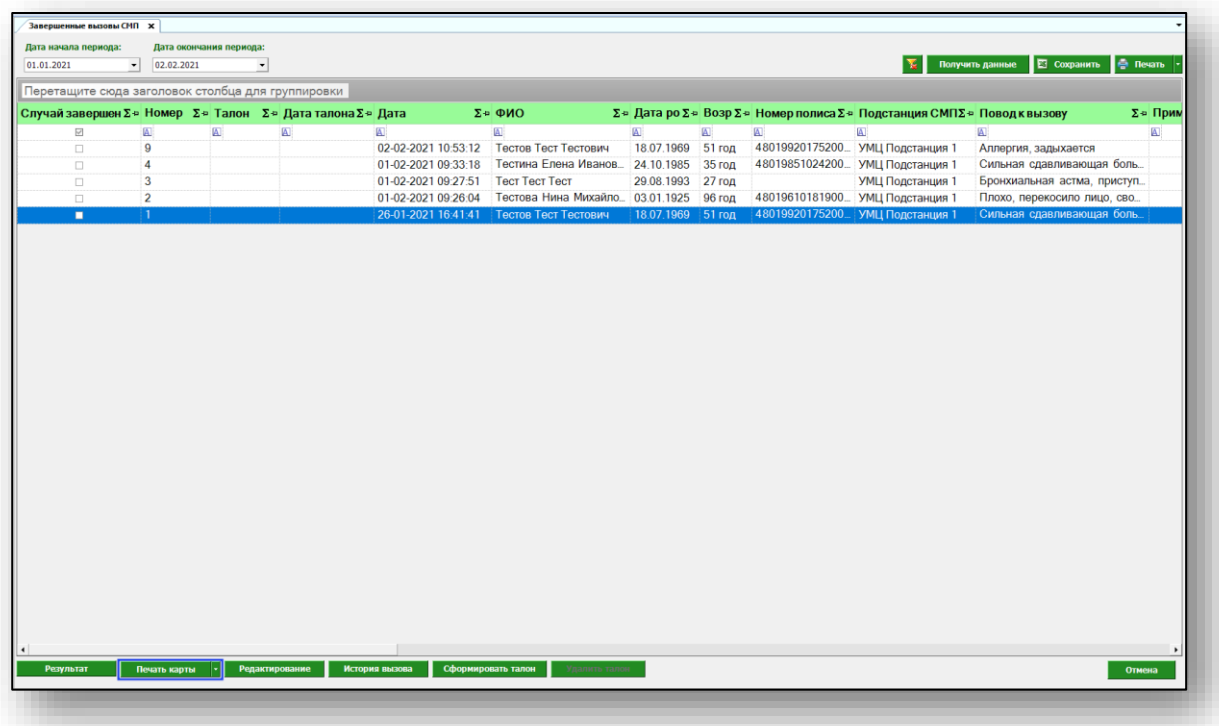

#### <span id="page-18-0"></span>**История вызова**

Чтобы просмотреть историю вызова бригады СМП, выберите необходимый вызов из списка одним кликом и нажмите на кнопку «История вызова».

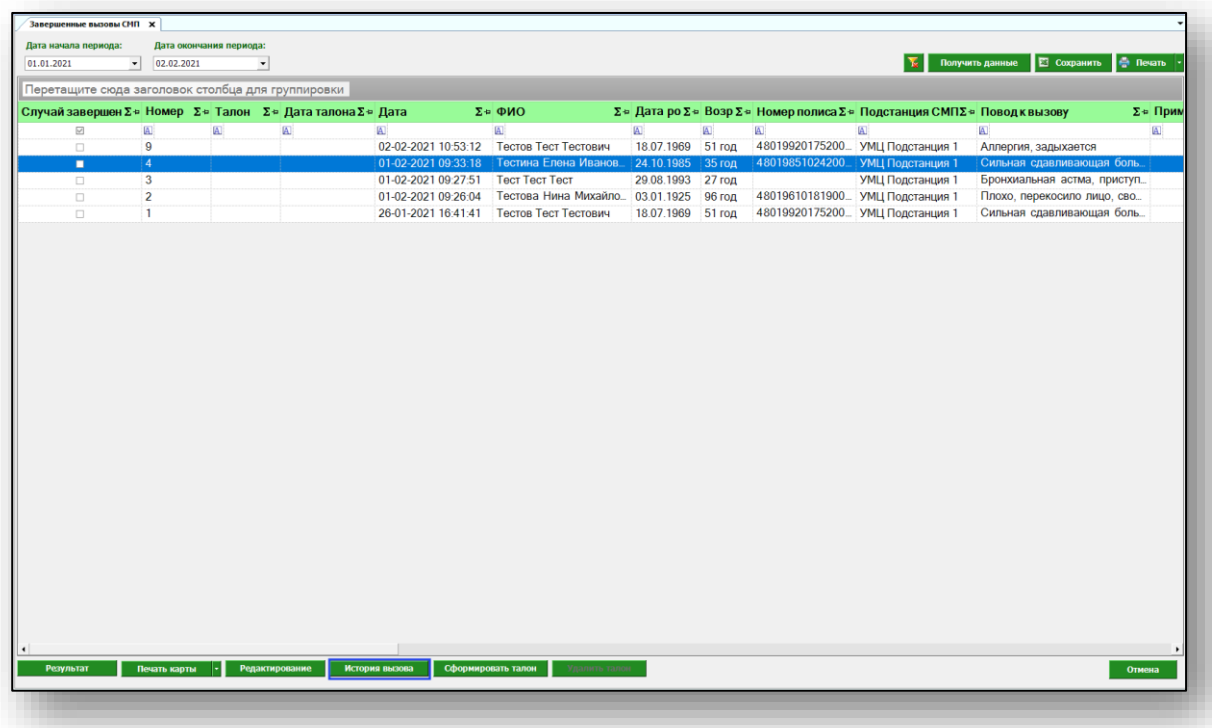

Откроется окно «История статусов вызова», в котором возможно просмотреть необходимую информацию.

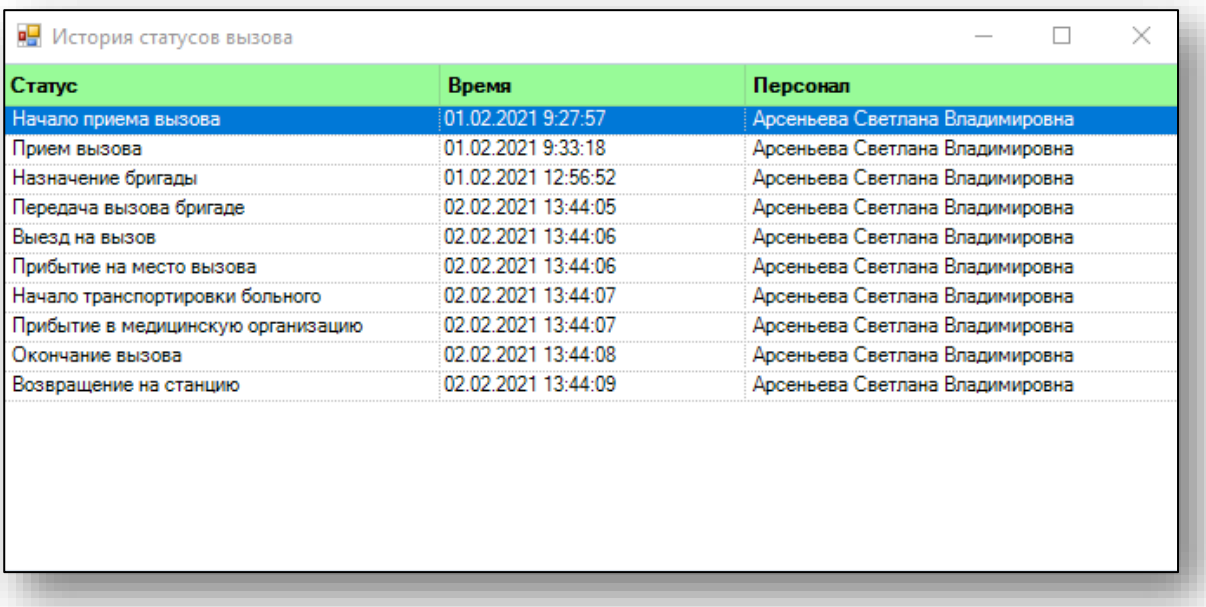

## <span id="page-19-0"></span>**Сформировать талон**

Для формирования талона выберите необходимый вызов и нажмите на кнопку «Сформировать талон».

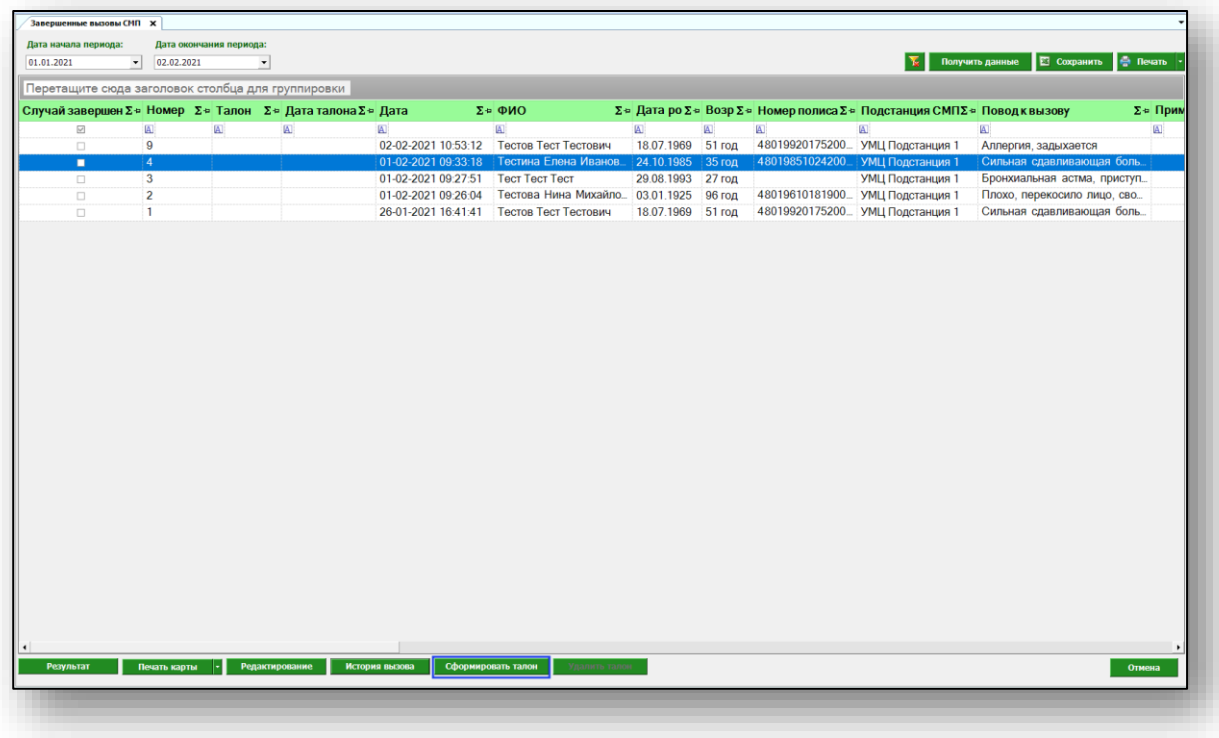

Появится уведомление, что талон успешно сформирован, с присвоенным ему номером.

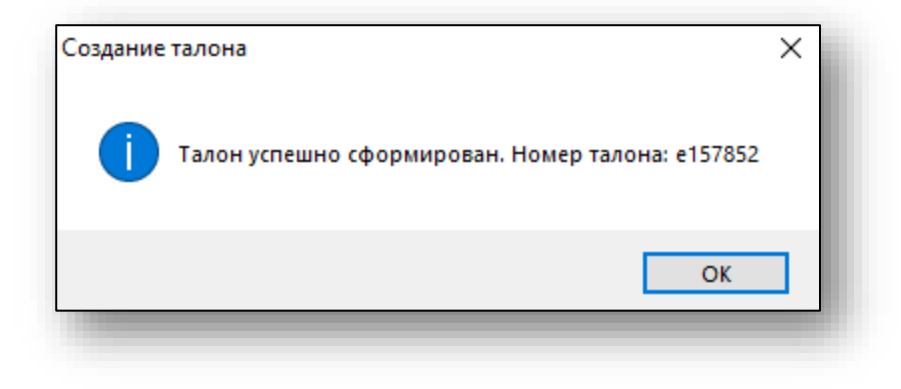

#### <span id="page-20-0"></span>**Удалить талон**

Данной действие доступно только для завершенных вызовов со сформированным талоном.

Выберите из списка необходимый вызов одним кликом и нажмите на кнопку «Удалить талон».

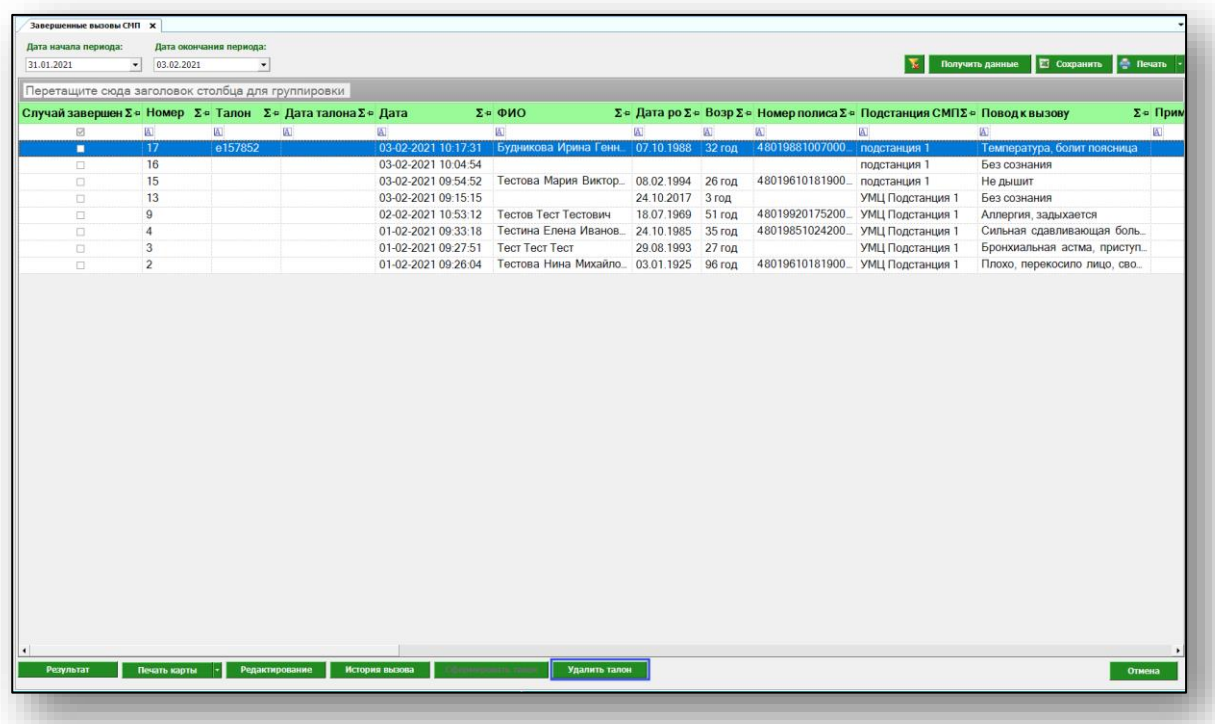

Появится новое уведомление, что талон был удален.

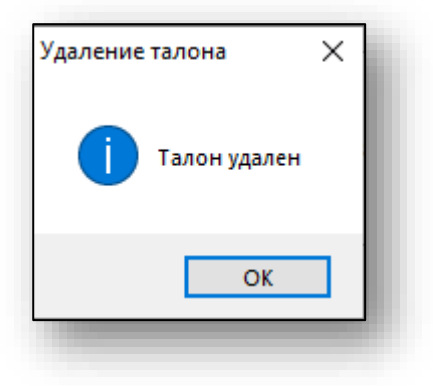

# <span id="page-21-0"></span>**Экспорт журнала**

Для экспорта журнала «Завершенные вызовы СМП» в формате .xlsx необходимо нажать на кнопку «Сохранить».

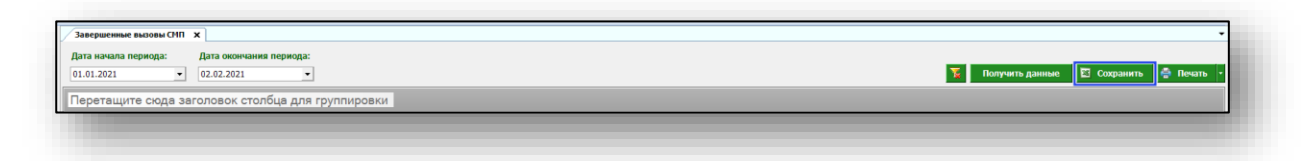

Откроется окно сохранения. Выберите папку назначения и нажмите «Сохранить».

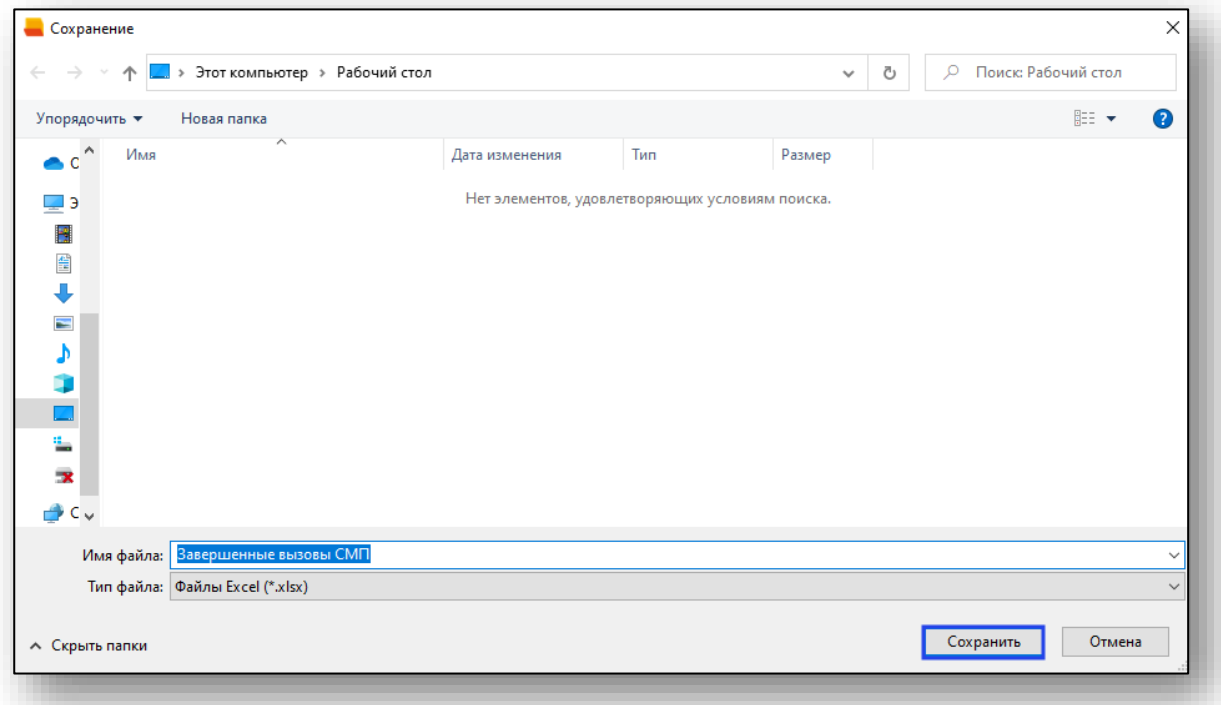

## <span id="page-22-0"></span>**Печать**

Для печати журнала «Завершенные вызовы СМП» нажмите на кнопку «Печать».

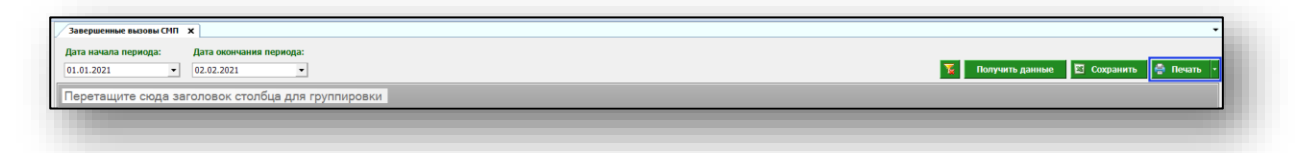